<span id="page-0-0"></span>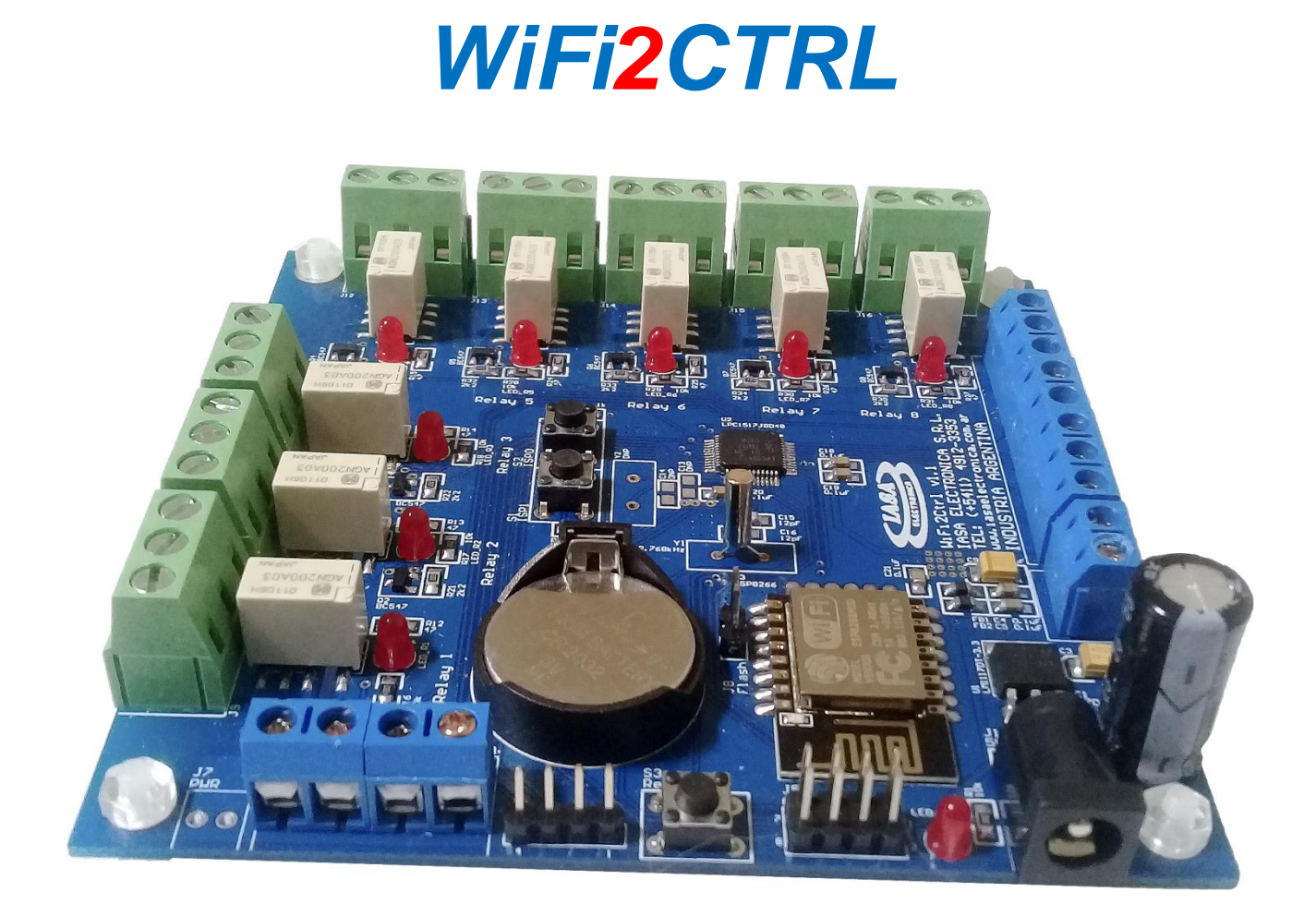

# **MANUAL DE USO**

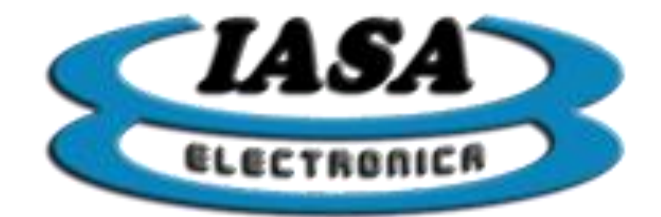

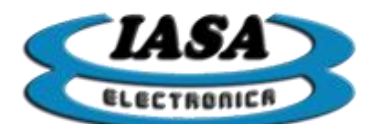

# ÍNDICE

<span id="page-1-0"></span>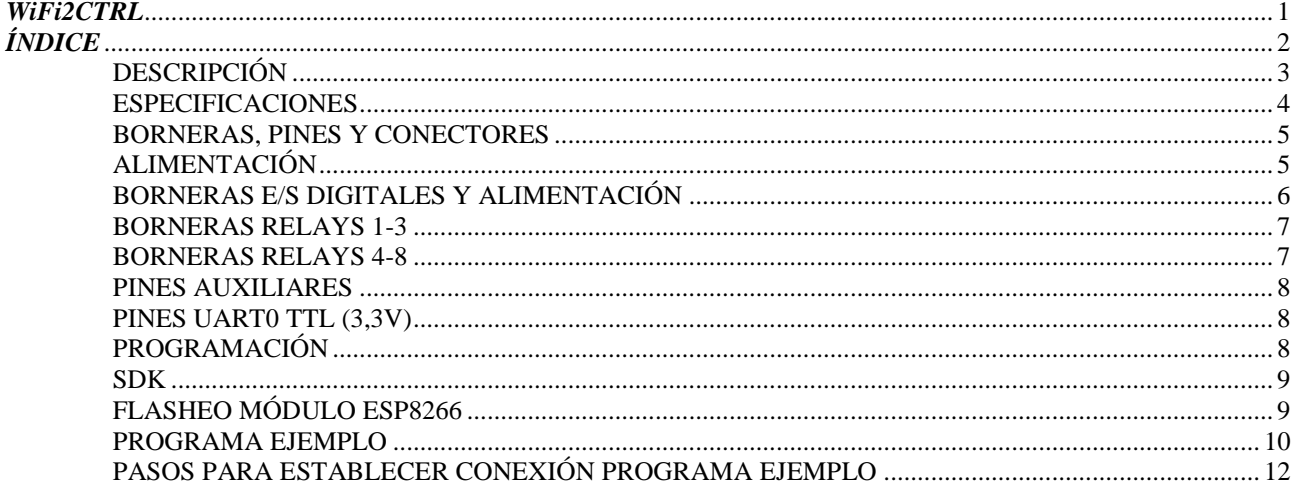

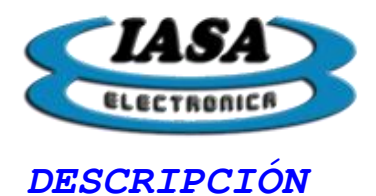

<span id="page-2-0"></span>WIFI2CTRL es un dispositivo diseñado para el control por WiFi de equipos y sistemas industriales o domiciliarios, mediante sus salidas de relés, puertos digitales, y puertos analógicos.

Se basa en un Microcontrolador LPC1517J ARM® Cortex®-M3 de 32-Bit 72MHz y un módulo WIFI ESP8266-01. El microcontrolador LPC1517 controla el módulo ESP8266 por medio de comandos AT. El ESP8266 se utiliza principalmente para comunicación WiFi en modos SOFT AP o CLIENTE.

El módulo ESP8266, transmite las órdenes que recibe por WiFi al LPC1517, quien se encarga de accionar los relés, activar los puertos TTL, leer las entradas analógicas ADC, fijar el valor de la salida analógica DAC y leer o escribir el RTC.

La placa tiene disponibles 8 salidas de relé inversores, 8 entradas digitales de 3.3V, 3 entradas analógicas con ADC de 12 bits, 1 salida analógica con DAC de 12 bits y un RTC que maneja fecha y hora. Además tiene disponible una interface I2C para agregar periféricos adicionales.

El dispositivo es programable por RS232 de 3,3V en lenguaje C+.

Se provee software de demo para el microcontrolador y librerías C compatibles con el entorno de programación KEIL, una aplicación de demo para PC con Windows y una aplicación para dispositivos con Android totalmente funcionales.

Incluye fuente de alimentación.

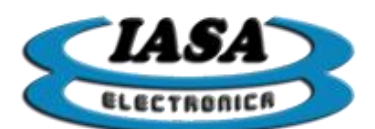

#### <span id="page-3-0"></span>*ESPECIFICACIONES*

WIFI2CTRL: Placa base de adquisición de datos y control. Microcontrolador: LPC1517JBD48E ARM® Cortex®-M3. Módulo WiFi: ESP8266MOD. Frecuencia de clock: 72MHz. Memoria flash: 64kB. Memoria EEPROM: 4 Kb. Memoria SRAM: 12 kB. Puertos E/S digitales: 8 en bornera. Salidas de Relés: 8 salidas inversoras en bornera @ 250VAC 1A. Puertos analógicos de entrada: 3 puertos con ADC de 12 bits 2 Mhz (0~3,3V). Puertos analógicos de salida: 1 puerto con DAC de 12 bits 200 Khz (0~3,3V). Protocolo WiFi: 802.11 b/g/n. Rangos de frecuencia WiFi: 2.4 Ghz-2.5Ghz. Protocolos de red: IPv4,TCP/UDP/HTTP/FTP. Puerto RS232: 3.3V para programación y Terminal. Reloj/calendario en tiempo real: Si. Puerto I2C: 1 puertos en conector interno. SDK y demos para Windows y Android Si. Alimentación: 5Vcc 500 mA. Fuente de switching incluida. Dimensiones: 100mm x 100mm x 15mm Peso: 50 Gr.

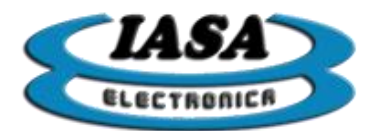

*IASA ELECTRONICA S.R.L.*

## <span id="page-4-0"></span>*BORNERAS, PINES Y CONECTORES*

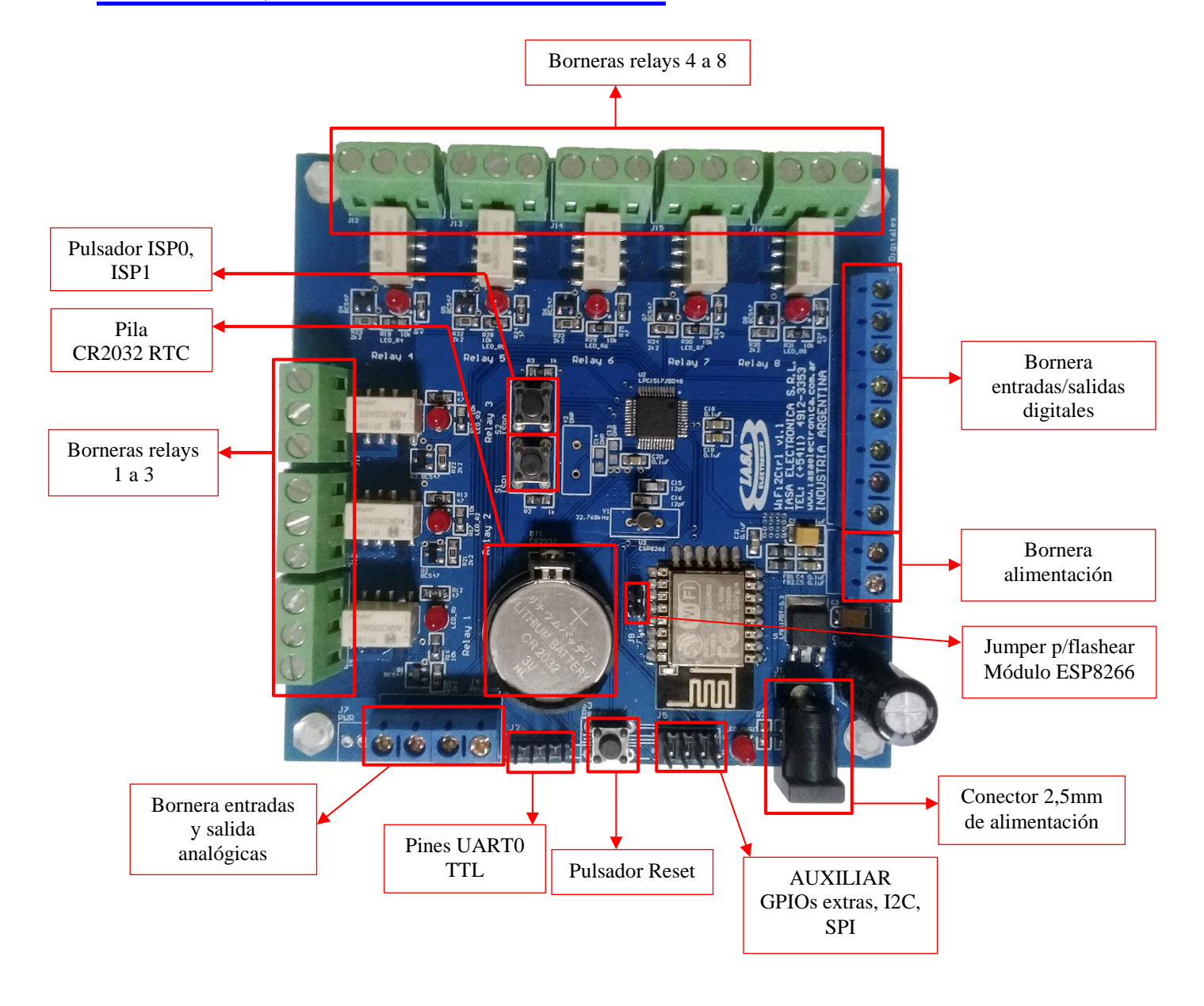

## <span id="page-4-1"></span>*ALIMENTACIÓN*

La placa requiere de una fuente de alimentación de 5V@500mA conector Jack DC 2,5mm.

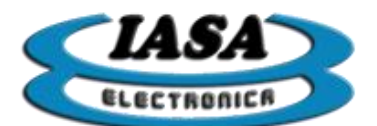

## <span id="page-5-0"></span>*BORNERAS E/S DIGITALES Y ALIMENTACIÓN*

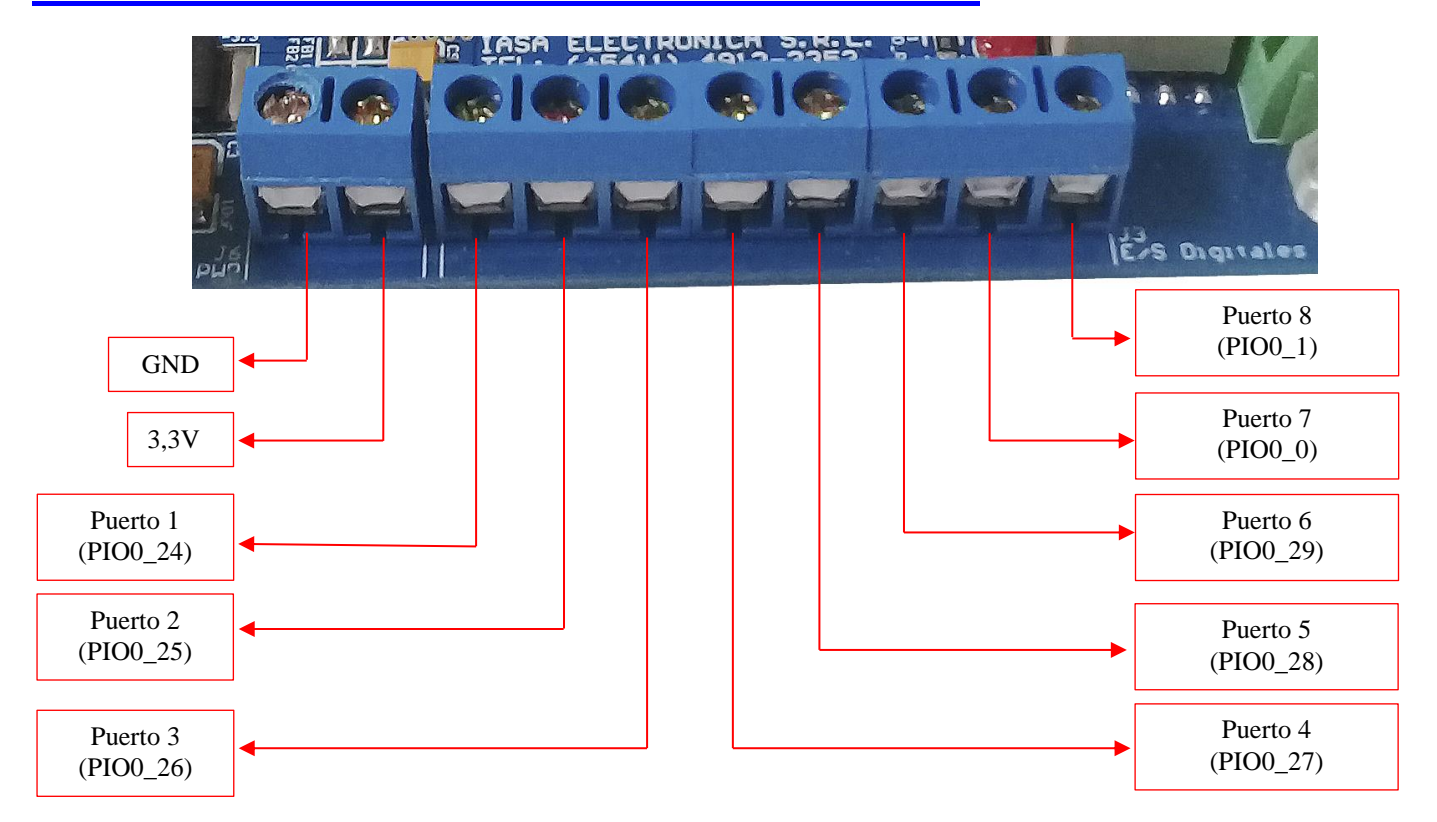

#### *BORNERAS E/S ANALÓGICAS*

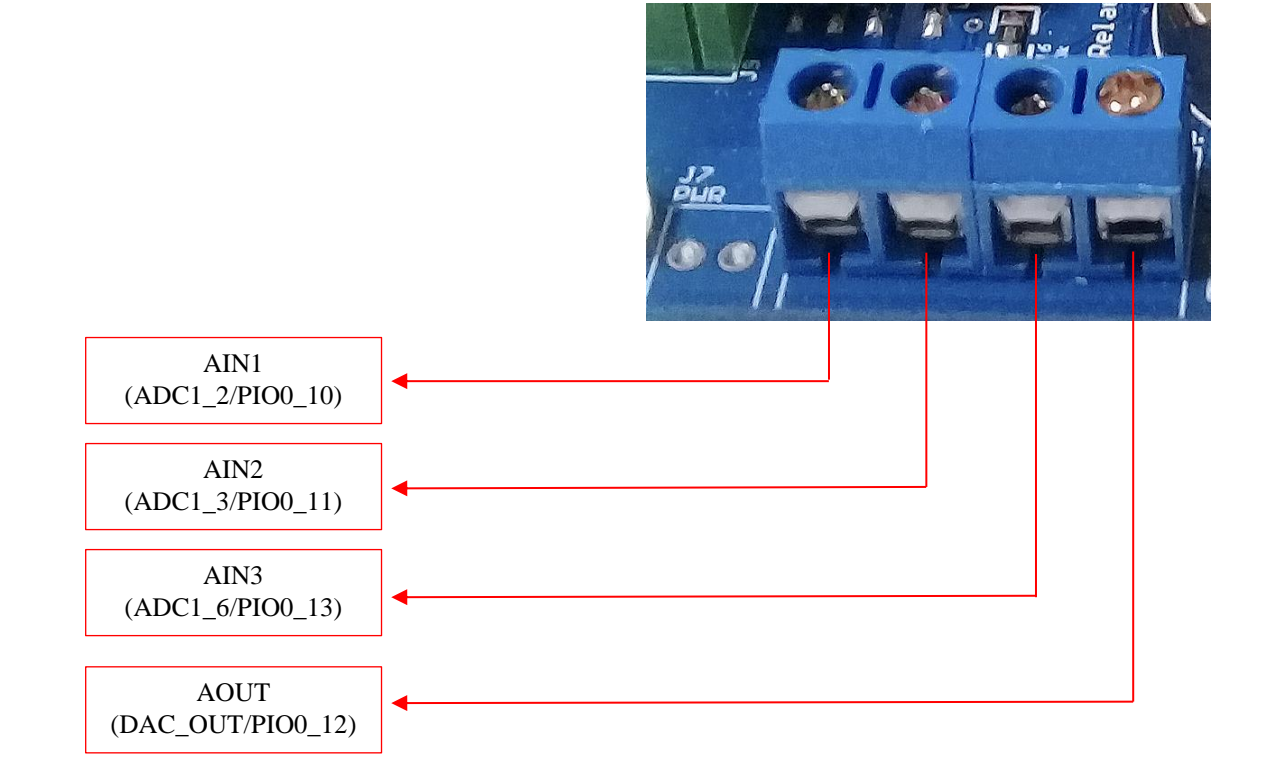

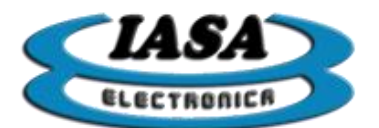

*IASA ELECTRONICA S.R.L.*

# <span id="page-6-0"></span>*BORNERAS RELAYS 1-3*

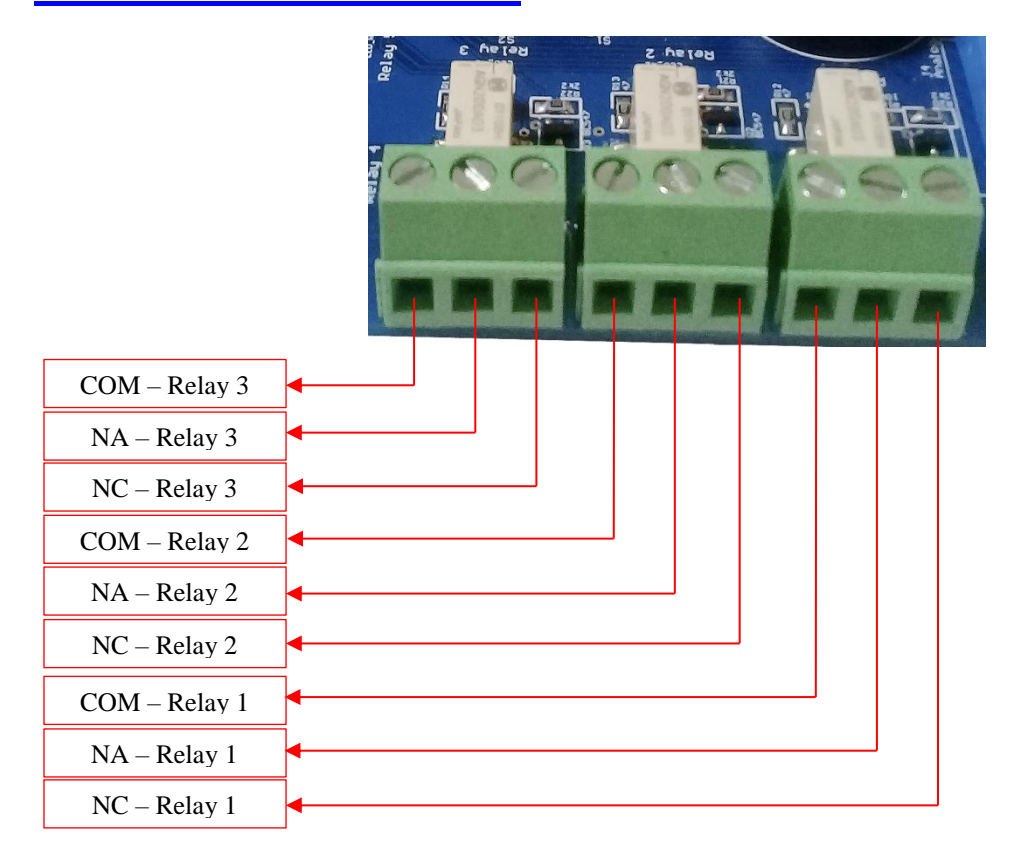

## <span id="page-6-1"></span>*BORNERAS RELAYS 4-8*

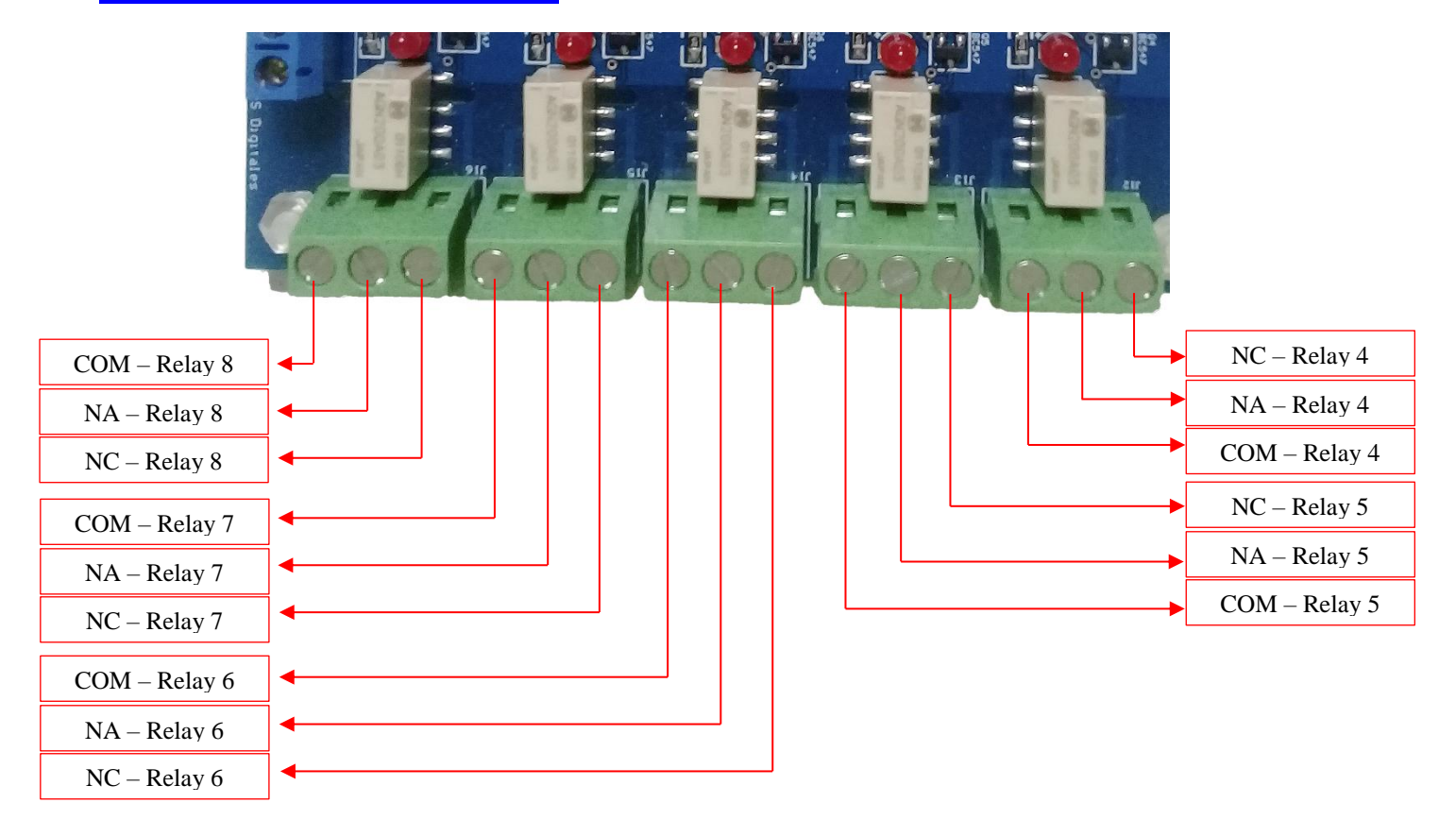

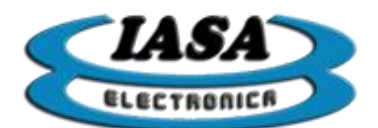

#### <span id="page-7-0"></span>*PINES AUXILIARES*

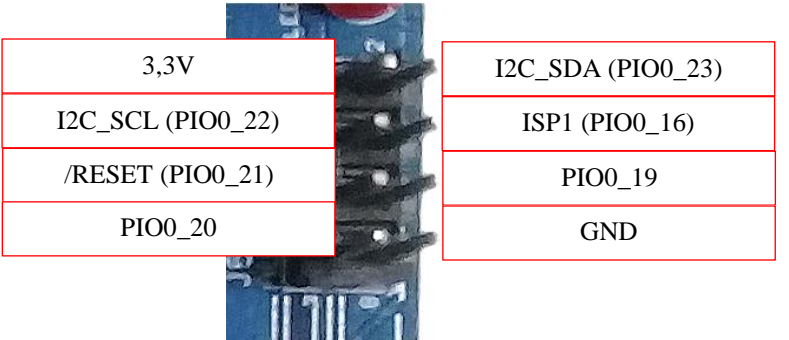

# <span id="page-7-1"></span>*PINES UART0 TTL (3,3V)*

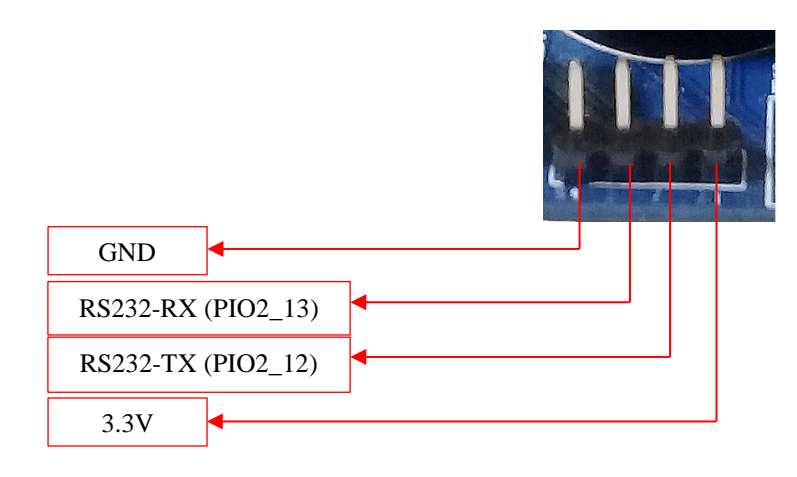

# <span id="page-7-2"></span>*PROGRAMACIÓN*

La programación requiere:

- PC con puerto serie (o un conversor USB a UART).
- Instalar el programa ["Flash Magic"](http://www.flashmagictool.com/download.html).

Los pasos son los siguientes:

- Conectar la UART0 con la PC mediante un conversor RS-232 a TTL.
- Habilitar el modo de programación:

Manteniendo apretado los pulsadores ISP\_0 e ISP\_1 se deberá presionar y soltar el pulsador Reset y finalmente soltar los pulsadores ISP\_0 e ISP\_1.

Abrir el Flash Magic y seleccionar el programa a cargar:

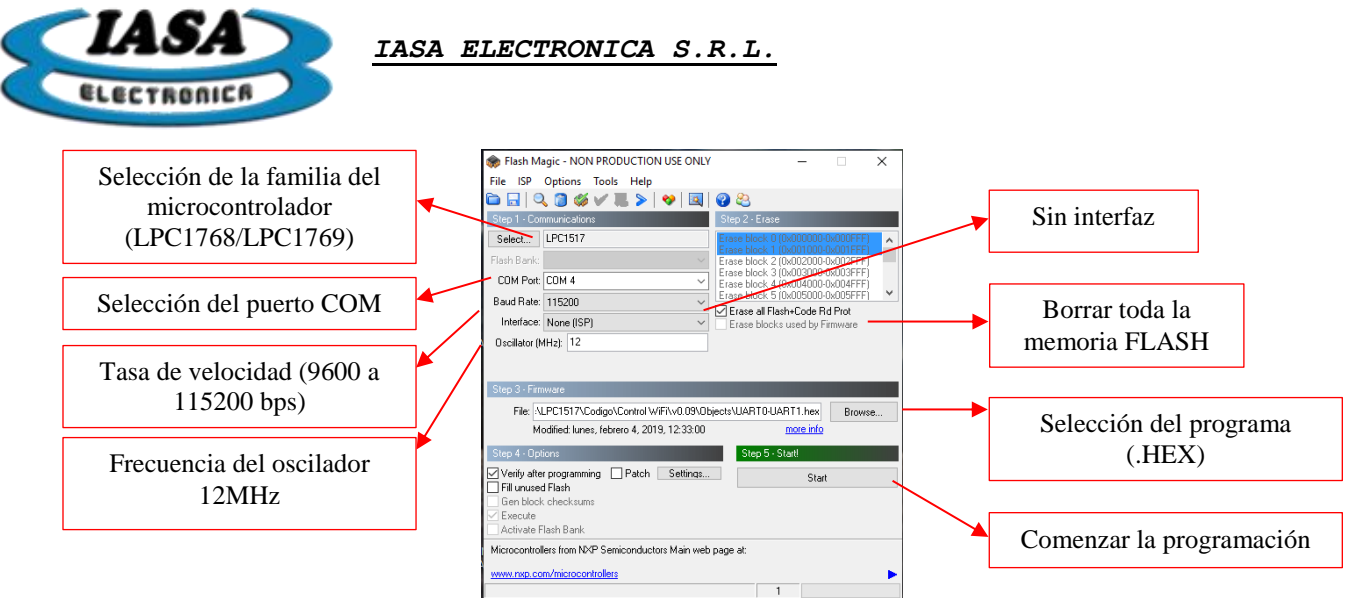

Resetear el microcontrolador para iniciar el programa cargado.

#### <span id="page-8-0"></span>*SDK*

Se recomienda el uso de las librerías ["LPCOpen"](https://www.nxp.com/support/developer-resources/software-development-tools/lpc-developer-resources-/lpcopen-libraries-and-examples/lpcopen-software-development-platform-lpc15xx:LPCOPEN-SOFTWARE-FOR-LPC15XX) suministradas por NXP y el IDE Keil.

Al generar "board\_nxp\_lpcxpresso\_1549.lib", se realizaron las siguientes modificaciones:

- En lpc\_board:
	- o Asegurarse que el cristal del oscilador principal este configurado en 12MHz con un RC interno.
	- o Definir la UART0 como puerto serie de Debug.
	- o Inicializar los puertos de la UART0 como tal.

Se suministrará una versión del "LPCOpen" con las modificaciones mencionadas.

## <span id="page-8-1"></span>*FLASHEO MÓDULO ESP8266*

La placa WiFi2CTRL permite flashear el módulo ESP8266 en caso de eventuales actualizaciones de firmware. Los pasos para realizar el flasheo son los siguientes:

- Cargar el programa suministrado "UART0-UART1.hex" al uC LPC1517 mediante el uso del ["Flash Magic"](http://www.flashmagictool.com/download.html).
- Quitar la alimentación de la placa WiFi2CTRL.
- Agregar un jumper en los pines J8.
- Alimentar la placa WiFi2CTRL.

El módulo ESP8266 durante el arranque iniciará en modo de programación y utilizando la UART0 de la placa WiFi2CTRL, se está en condiciones de programar el módulo WiFi.

Para más información sobre la programación del ESP8266, ingresar en la página del [fabricante.](https://www.espressif.com/en/products/hardware/esp8266ex/overview)

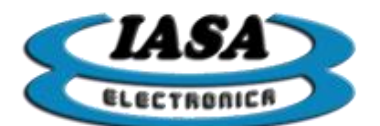

#### <span id="page-9-0"></span>*PROGRAMA EJEMPLO*

Hecho a partir de las librerías ["LPCOpen"](https://www.nxp.com/support/developer-resources/software-development-tools/lpc-developer-resources-/lpcopen-libraries-and-examples/lpcopen-software-development-platform-lpc15xx:LPCOPEN-SOFTWARE-FOR-LPC15XX), se entrega el programa ejemplo "ControlWiFi.hex" que permite:

- Configurar el módulo ESP8266.
- Aceptar y enviar tramas de comunicación TCP/IP4 previamente definidas.
- Debuggear y configurar desde la UART0.
- Controlar los Relays.
- Leer los puertos Digitales como entradas.
- Leer las 3 entradas analógicas.
- Setear un nivel de tensión analógica (0v~3,3v).
- Setear la fecha del RTC.
- Reestablecer la configuración de fábrica del módulo ESP8266 (mantener presionado el pulsador ISP\_1 durante 20 segundos).

Los configuración por defecto será:

- SoftAP: se creará una red WiFi abierta llamada "ESP\_XXXXXX".
- La IP del servidor será 192.168.4.1 y la de los clientes 192.168.4.x.
- El puerto del servidor será 333.

A su vez se entrega el programa ejemplo "Test Ethernet" hecho en C# para PC con SO Windows que permitirá brindar una interfaz de usuario para la configuración del equipo.

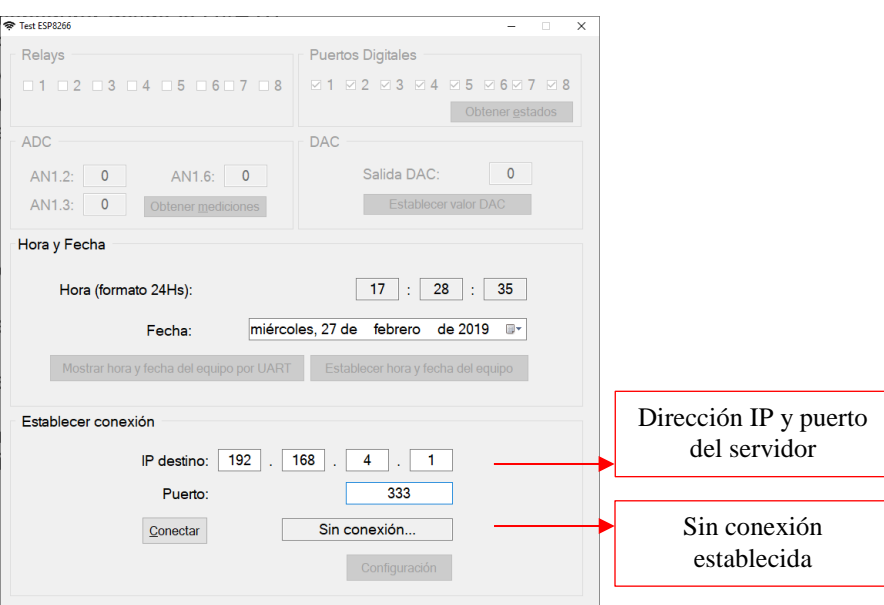

Antes de establecer conexión, el usuario no podrá utilizar ningún tipo de control.

Al presionar sobre el botón "Conectar", el programa intentará establecer comunicación con la placa WiFi2CTRL, en caso de no poder establecer dicha comunicación se advertirá al usuario.

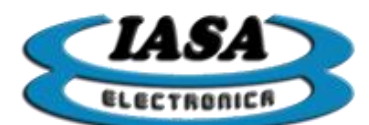

Con la conexión establecida, el programa informará el estado de los puertos digitales y el de los relays. El programa permitirá la modificación de los estados de los relays, del valor de salida del DAC (0 a 4095) y el seteo del RTC en función de la hora actual.

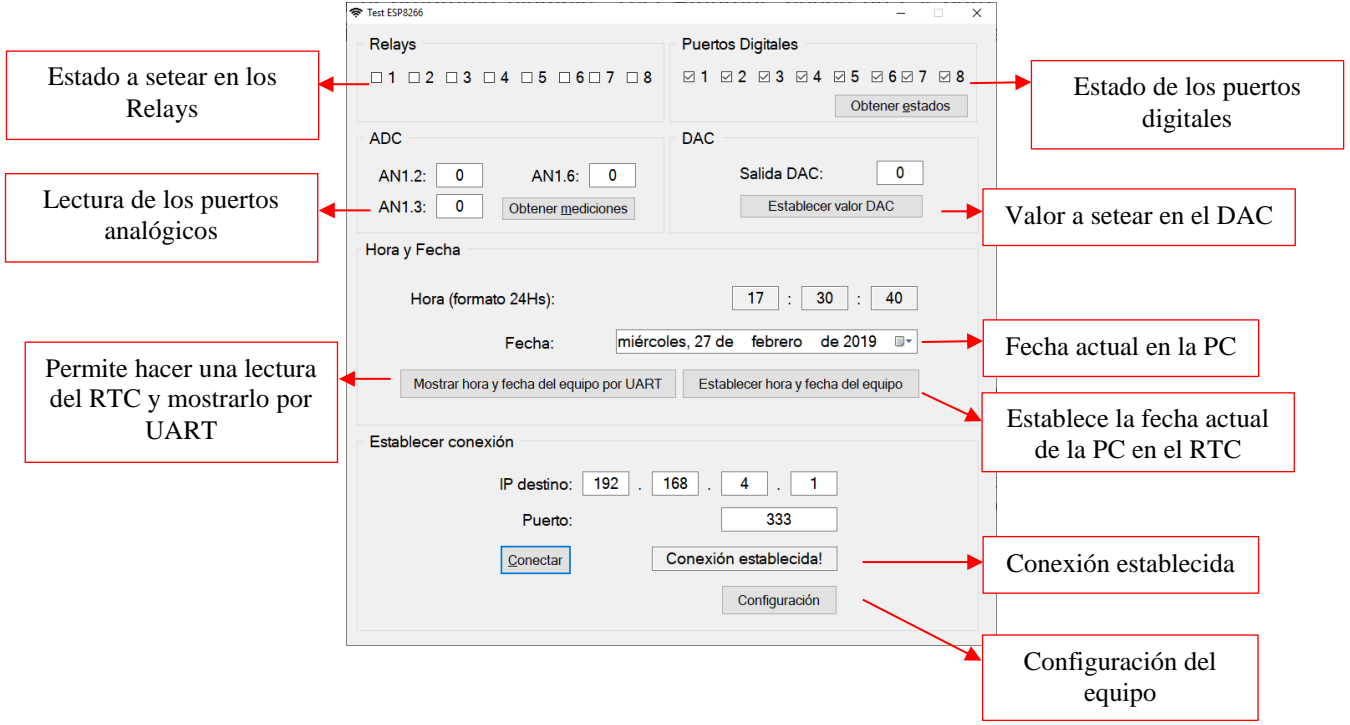

Al presionar sobre el botón "Configuración", el programa abrirá la siguiente ventana:

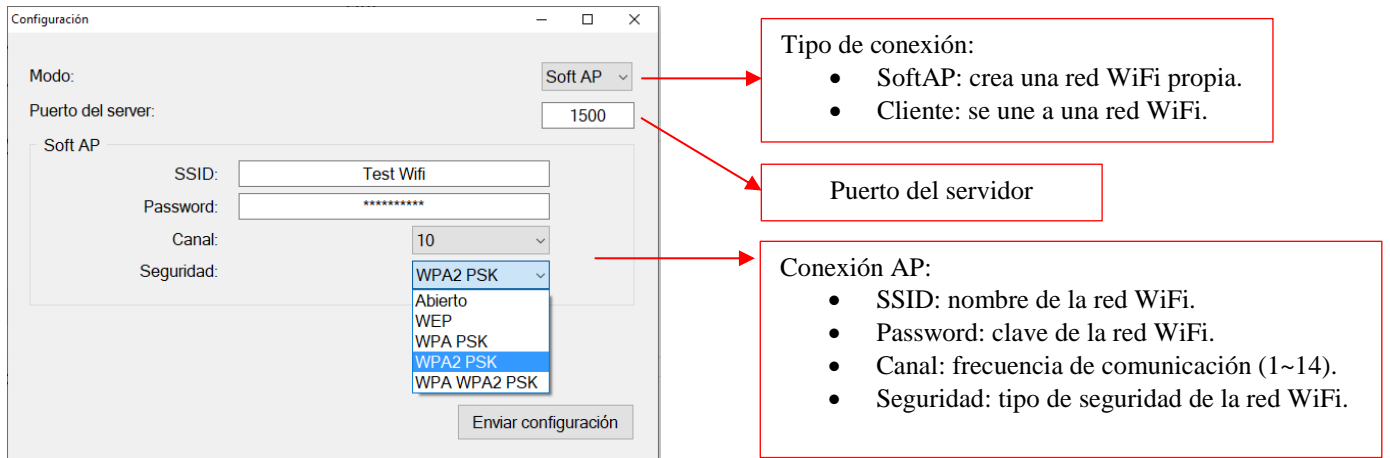

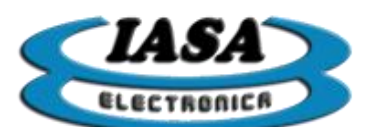

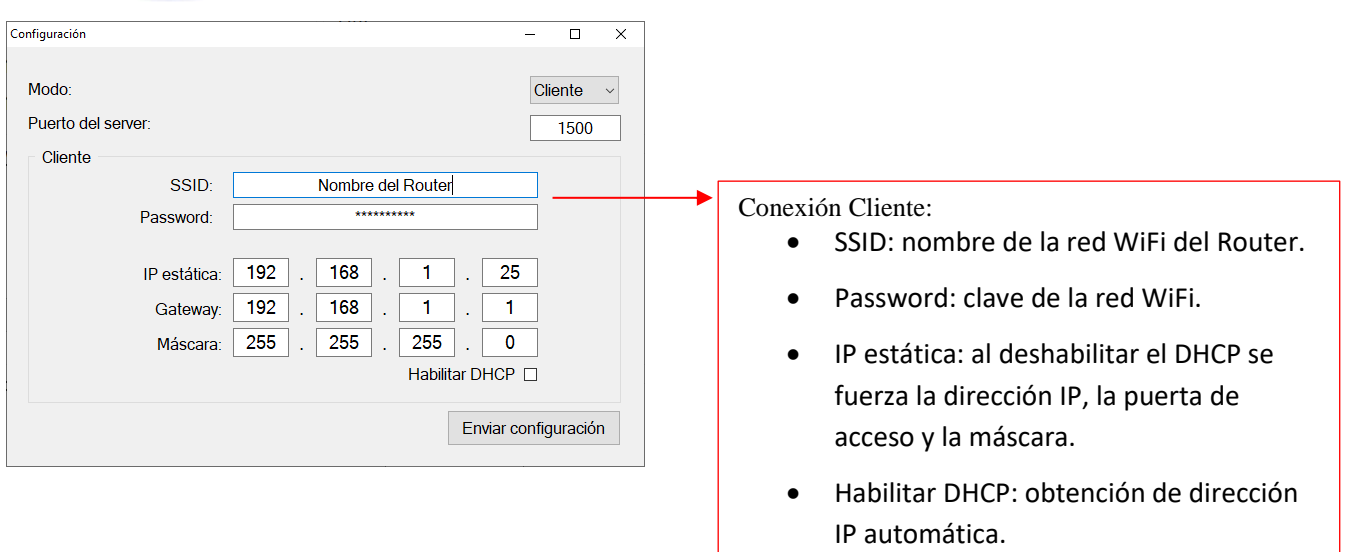

Al presionar sobre el botón "Enviar Configuración", el programa enviará la nueva configuración a la placa WiFi2CTRL, reseteándola luego de 5 segundos.

#### <span id="page-11-0"></span>*PASOS PARA ESTABLECER CONEXIÓN PROGRAMA EJEMPLO*

Los pasos son los siguientes:

- Alimentar la placa WiFi2CTRL.
- Utilizar una PC con un adaptador WiFi con el programa "Test Ethernet" instalado.
- Explorar las redes WiFi disponibles con la PC y conectarse a la red "ESP\_XXXXXX".
- Abrir el programa "Test Ethernet".
- Ingresar:
	- o IP destino: 192.168.4.1
		- o Puerto: 333
- Presionar el botón "Conectar".

Una vez establecida la conexión, el programa podrá ser utilizado para manipular los diferentes recursos de la placa WiFi2CTRL.

*Nota: en caso de configurar erróneamente la red de WiFi en la placa WiFi2CTRL, presionando el pulsador ISP\_1 durante 20 segundos, se recupera la configuración de fábrica.*